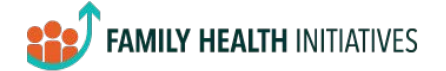

## Navigating the Resource Report

The Resource Report is available in SPECT under the "Reports" heading. From the main page, you can either 1) search for resources currently registered in SPECT or 2) follow the link to a web form to update information for an existing resource or register a new resource. At any time, you can use the back buttons in the top left corner to return to the previous page.

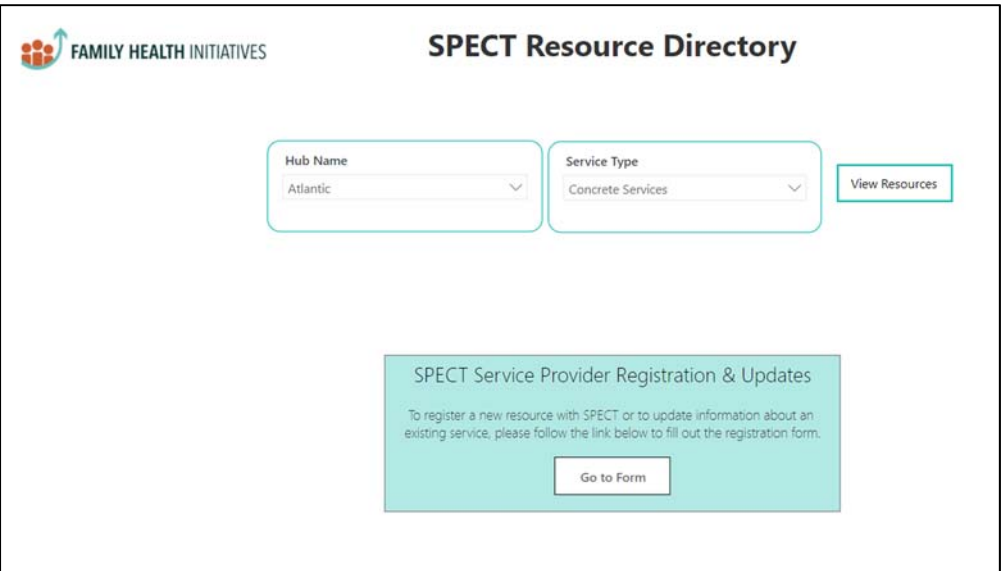

## 1. Search for resources

To search for currently registered resources, select a Hub Name and a Service Type category from the dropdown menus. Click "View Resources".

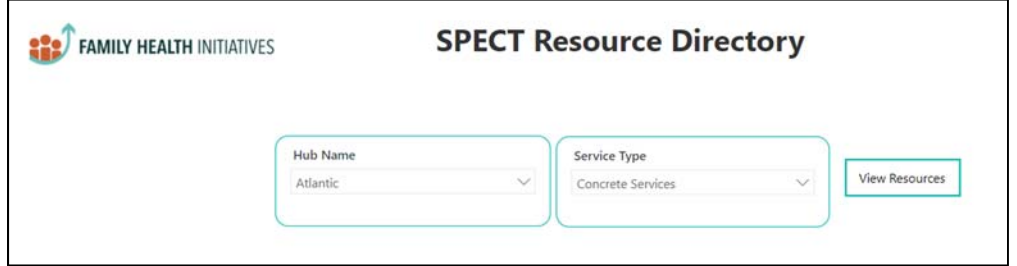

This will take you to a new page with a table listing all resources that are registered under the selected Hub Name and Service Type.

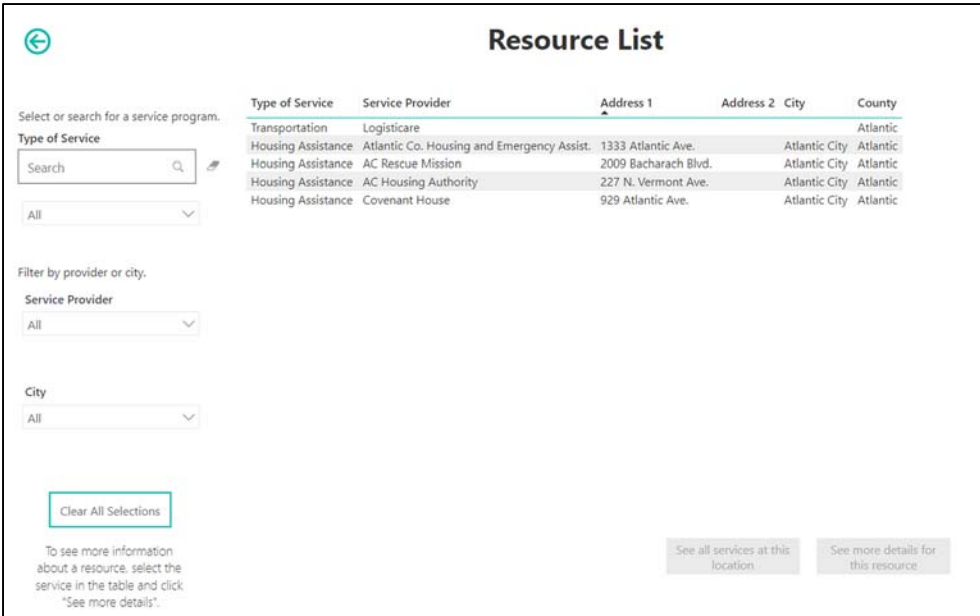

This table can be further filtered by using the search bar and/or dropdown menus along the left of the screen. At any time, the "Clear All Selections" button can be used to reset the filters applied on this page.

To see additional details, select the row of the resource of interest. Two buttons will activate at the bottom right of the screen.

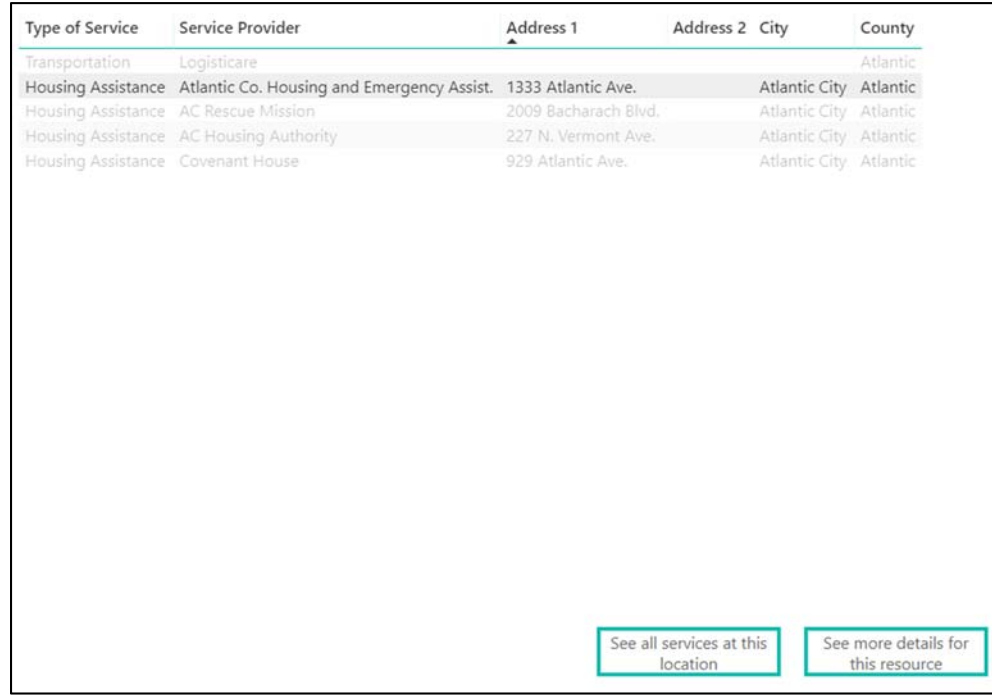

The first button, "See all services at this location" will take you to a new table listing all resources available at the selected street address.

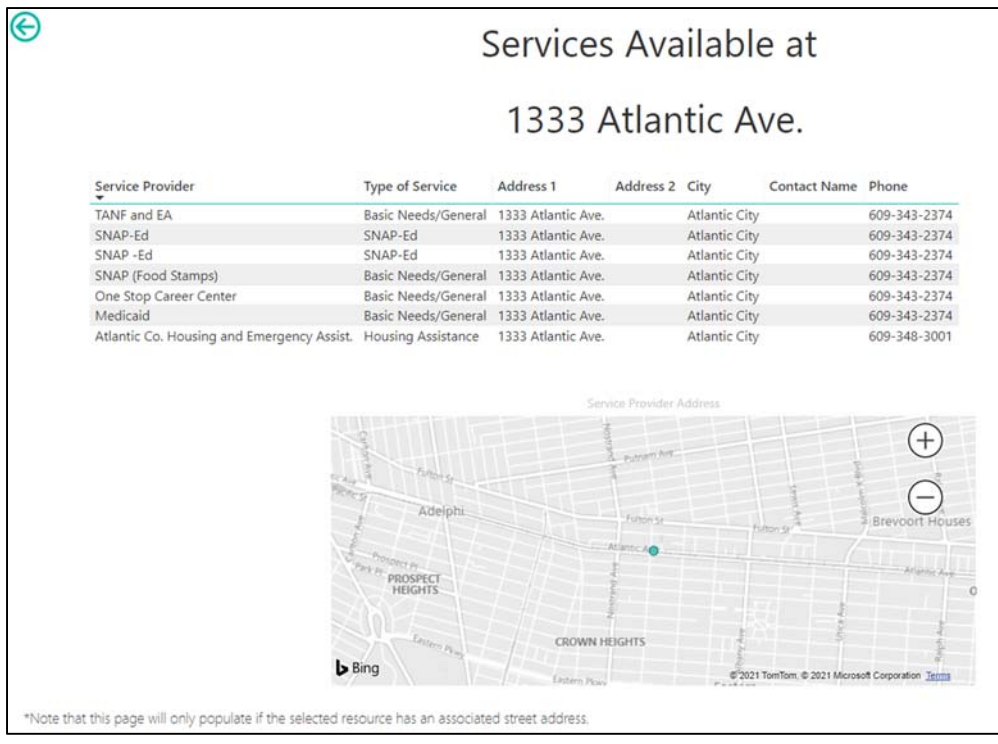

The second button, "See more details for this resource", will take you to a page with additional information for the specific resource selected.

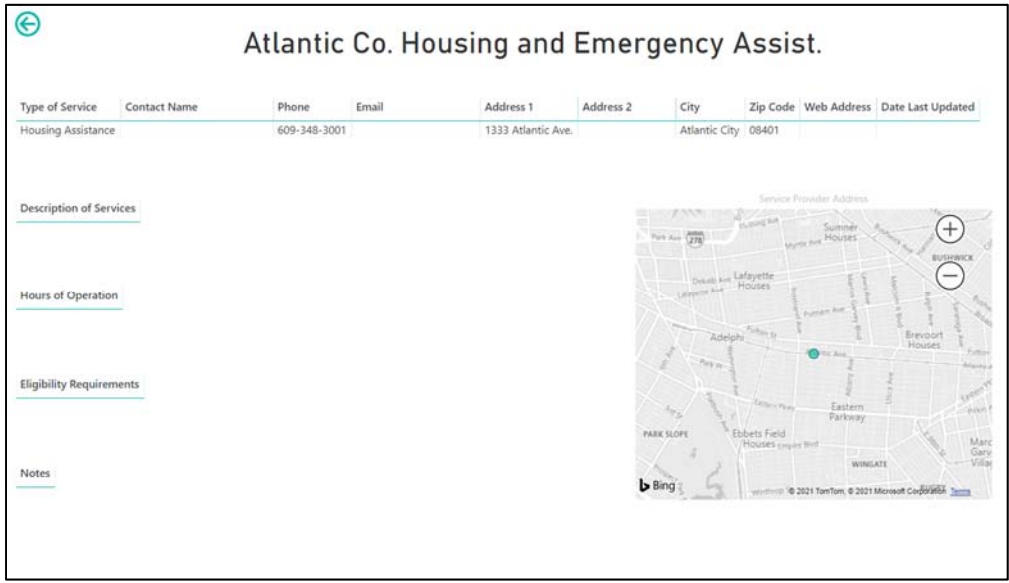

## 2. Submitting updates for an existing resource or registering a new resource

To submit changes to an existing resource or register a new resource in SPECT, select the button "Go To Form" from the main page.

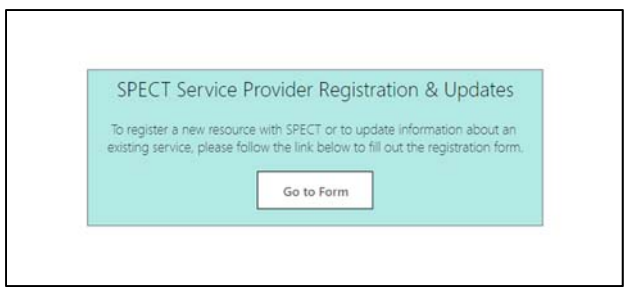

This will take you to an online form where you can follow the prompts to fill out details related to the resource.

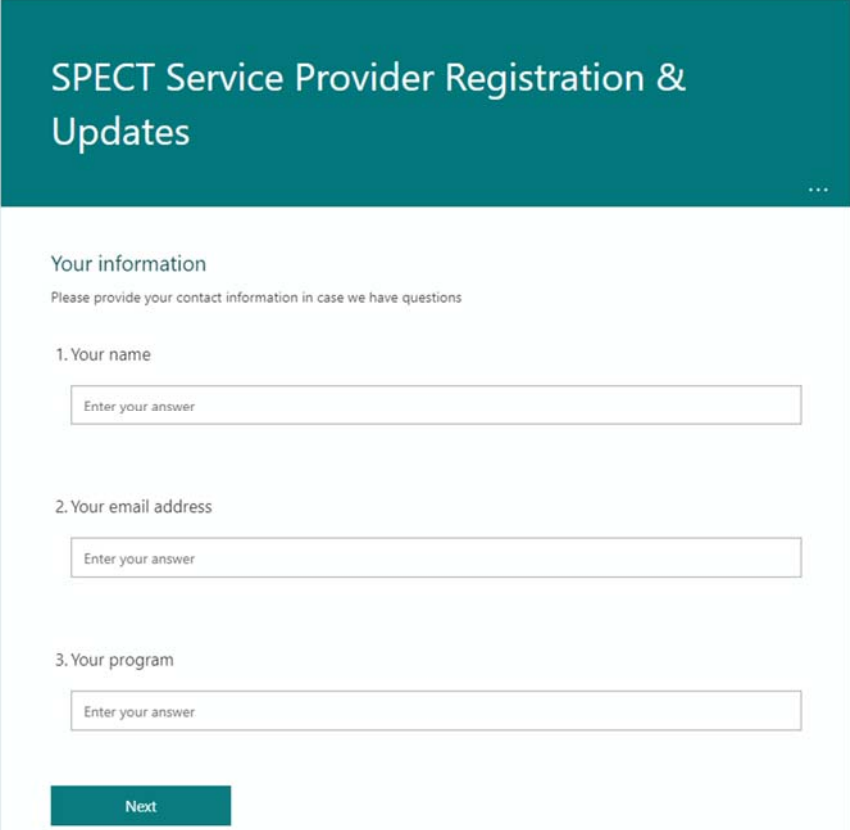

The responses to these forms will be updated regularly in SPECT, but please note that the changes will not appear immediately in the report.